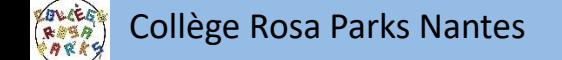

# L'orientation et l'affectation après la classe de 3<sup>ème</sup>

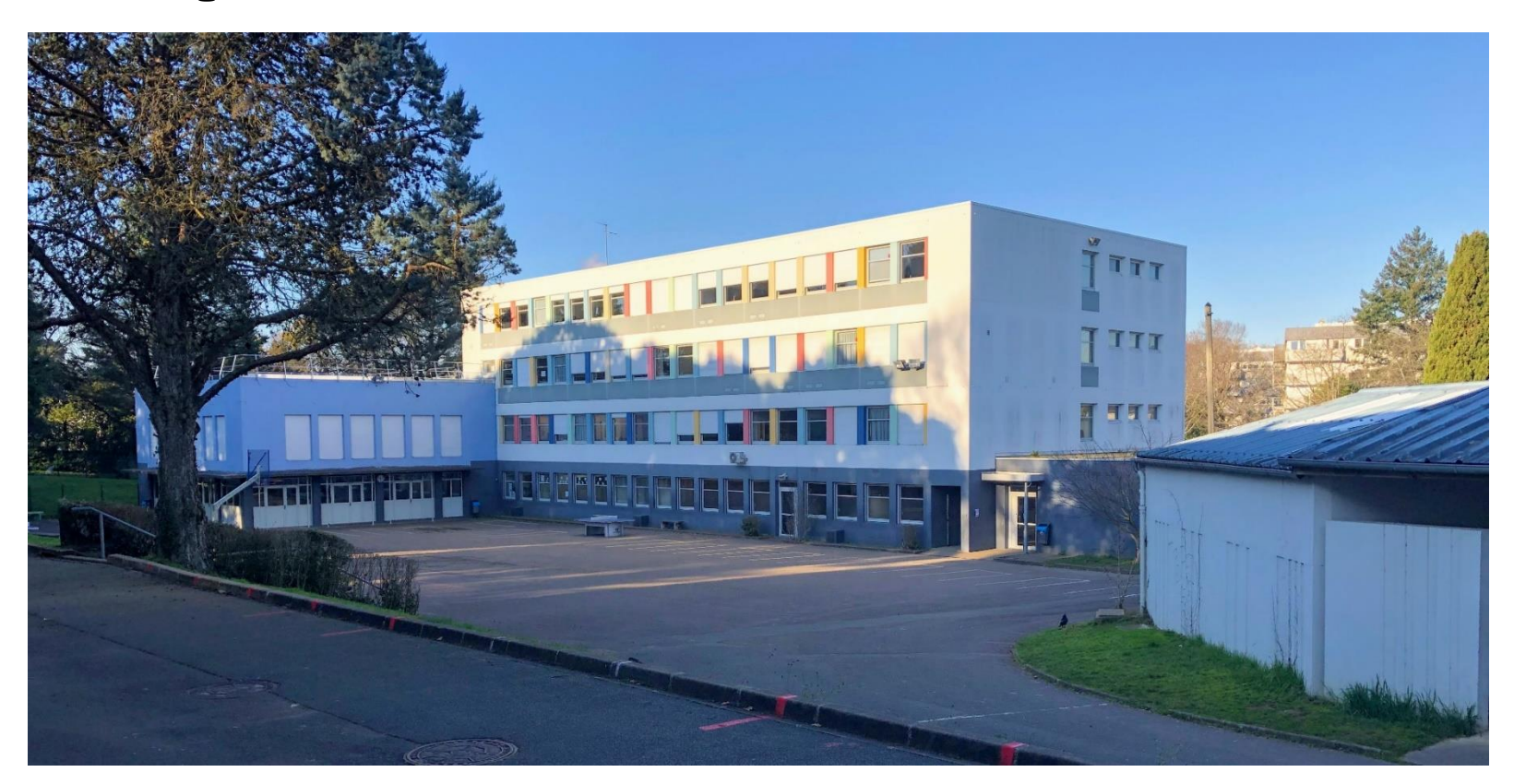

**Rappel des procédures pour formuler ces vœux d'orientation définitifs**

Soit vous indiquez vos vœux sur le service dédié téléservice

> Rappel de la procédure, vous complétez en ligne [votre demande avant](#page-2-0)  le 24 mai

Soit vous indiquez vos vœux sur la fiche de dialogue

Vous retournez la fiche par mail ou directement au collège avant le 21 mai 2020

### <span id="page-2-0"></span>1<sup>er</sup> étape : accès à e-lyco du collège pour se connecter

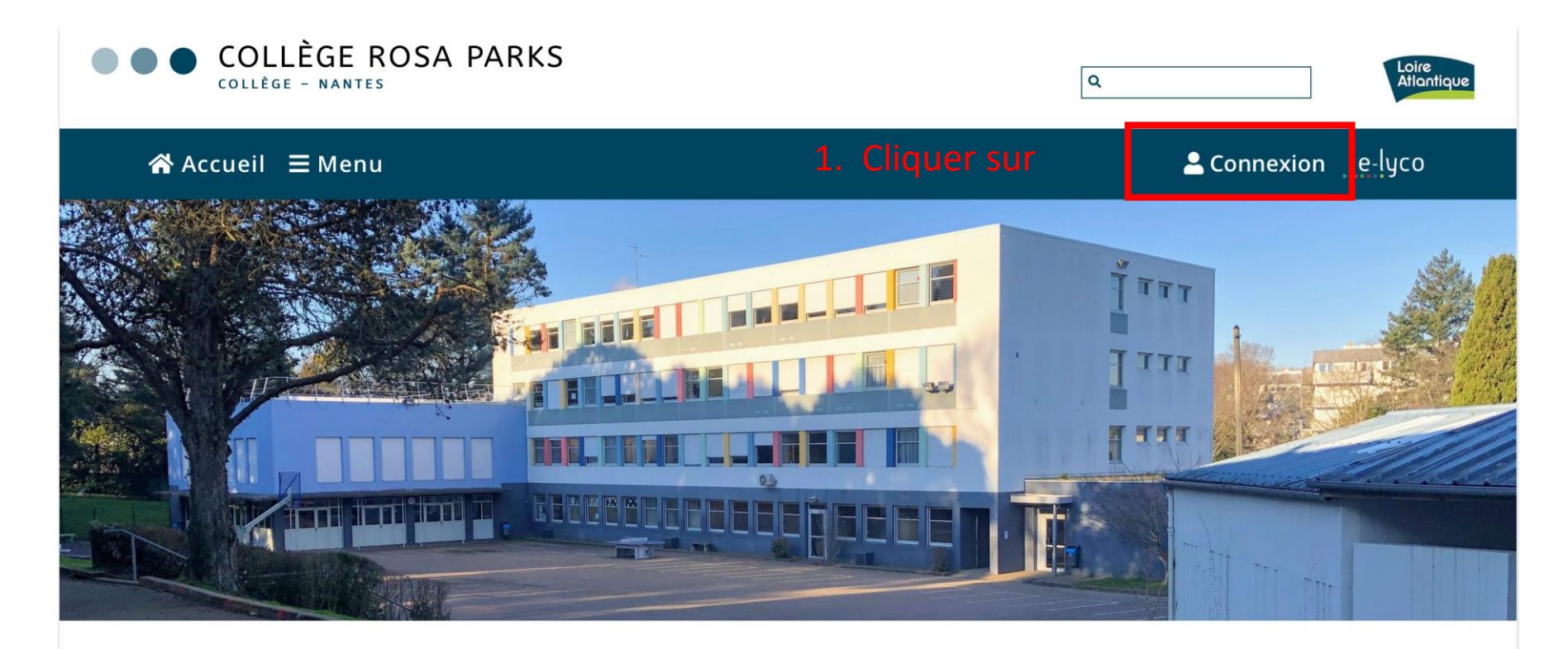

Pour vous connecter à la partie pédagogique d'E-lyco (It's Learning)

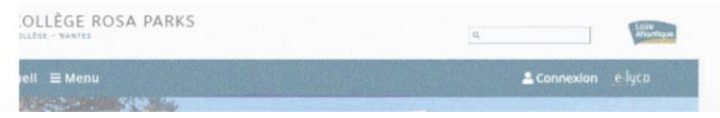

#### $J$  CONTACT

**Collège Rosa Parks** 91 BOULEVARD PIERRE DE COUBERTIN **44100 NANTES** Tél: +33 2 40 94 29 50

### **1 er étape** : accès à e-lyco du collège pour se connecter

Cette fenêtre apparaît

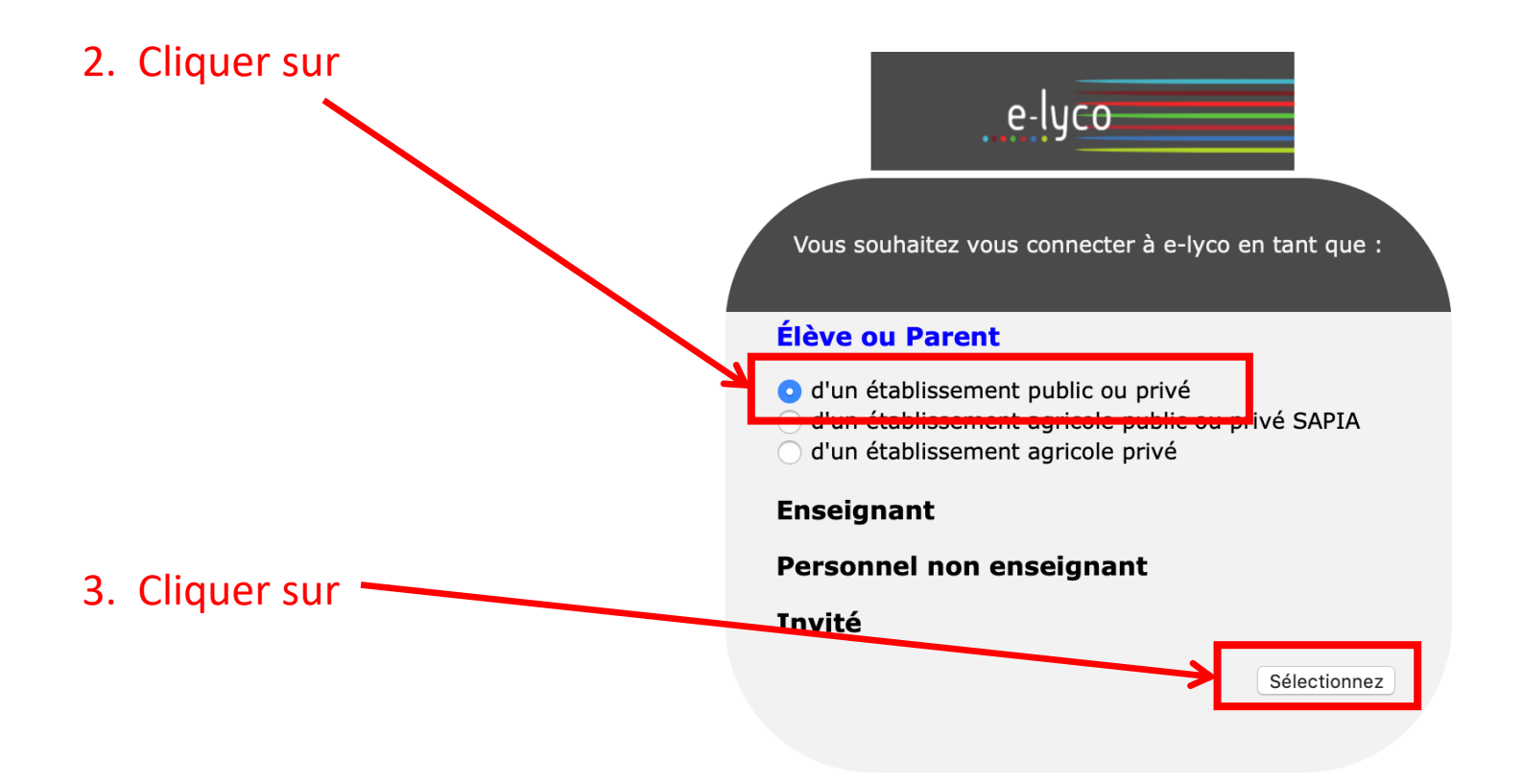

### **2 ème étape** : se connecter en utilisant identifiant et mot de passe

Cette nouvelle fenêtre apparaît :

# **SCOLARITÉ SERVICES**

Bienvenue sur Scolarité services qui vous propose<br>différents services en ligne de l'éducation nationale

Aide pour la première connexion des parents

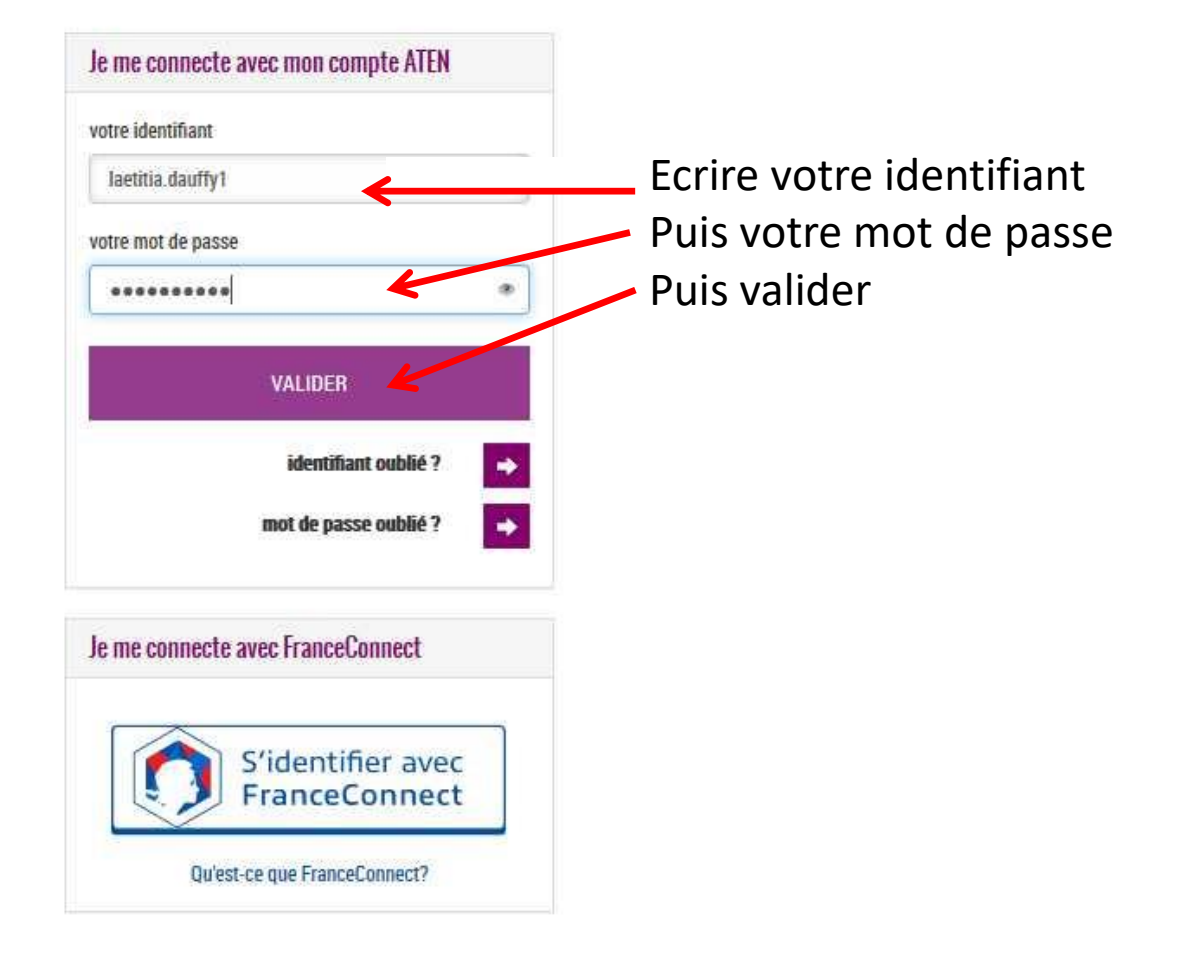

### 3<sup>ème</sup> étape : accéder à la rubrique « téléservices »

Cette nouvelle fenêtre apparaît : vous êtes sur votre espace It's learning et cela vous permet d'avoir accès à la scolarité de votre enfant

Cliquer sur Téléservices.

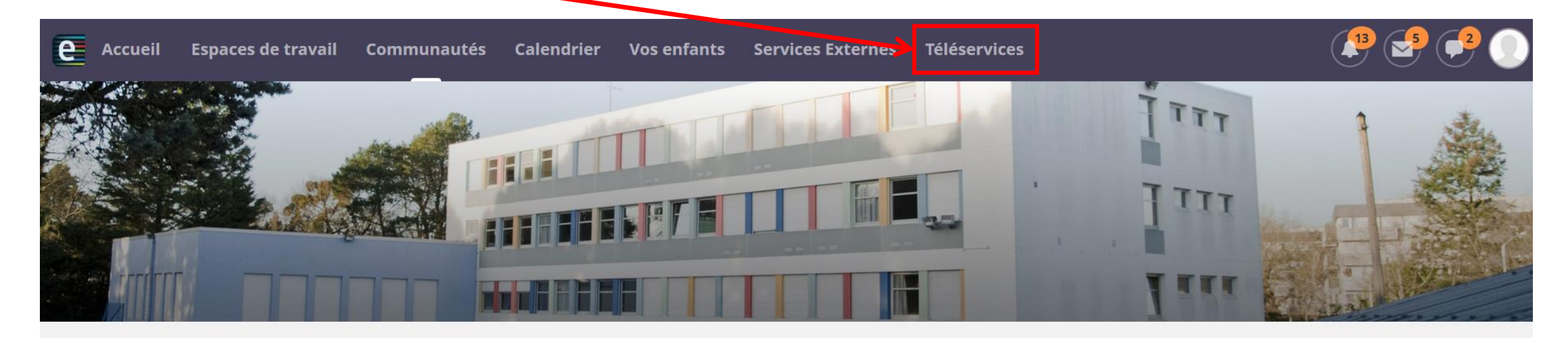

#### **COLLEGE ROSA PARKS (44-NANTES)**

#### **Actualités**

AIDES ALIMENTAIRES ET FINANCIÈRES

Continuité pédagogique-courrier du 27/03 de M. Chollet Principal du collège

Pour télécharger l'application its learning e-lyco, suivez ce tutoriel

Comment se connecter à elyco?

Contacts collège

#### **Agenda**

#### **Contacter vos RUPN's**

Demander une intervention / Signaler un problème

## **4 ème étape** : cliquer sur la rubrique « orientation»

Cette nouvelle fenêtre apparaît : Cliquer sur ORIENTATION

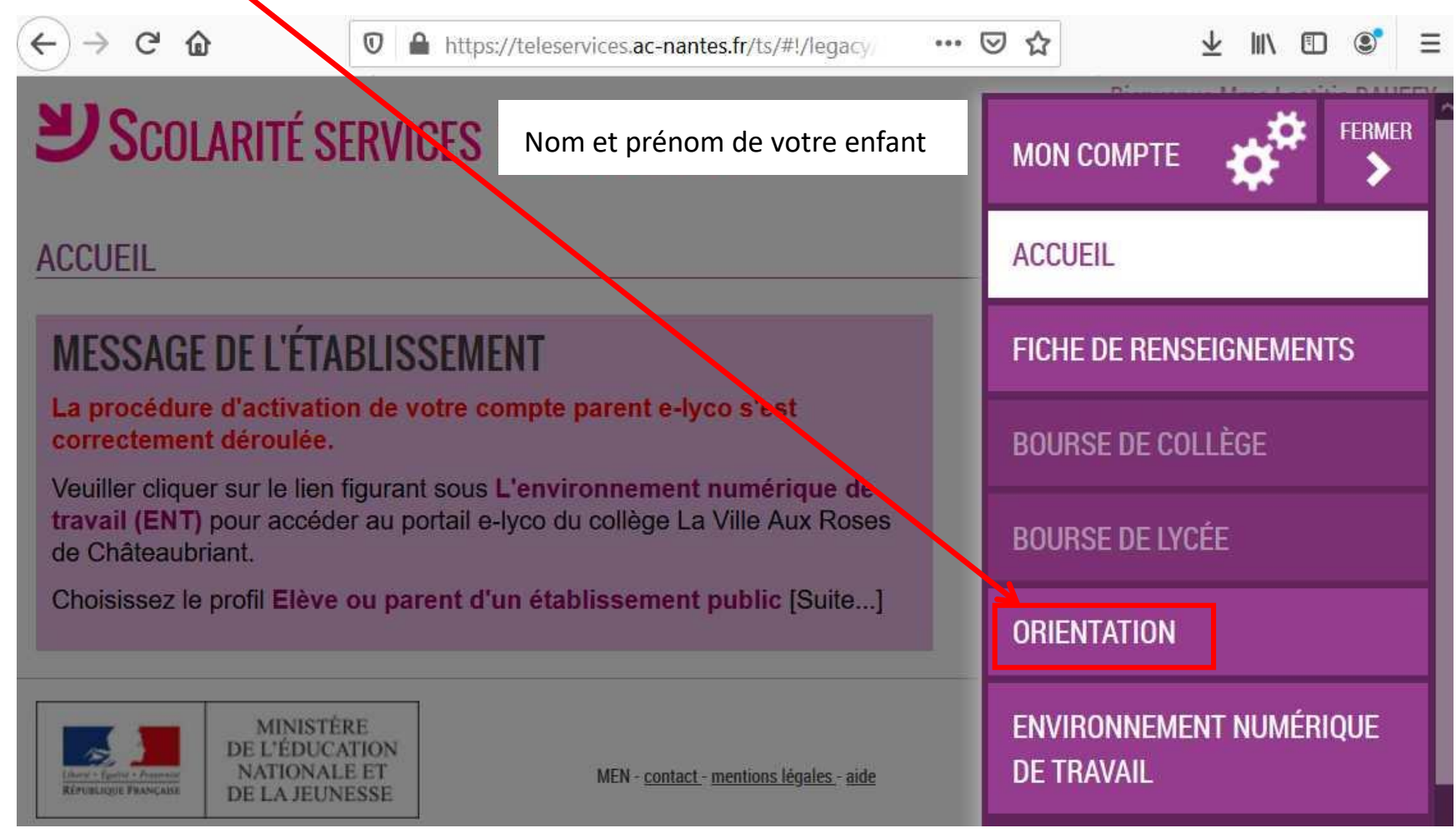

### **5 ème étape** : sélectionner vos intentions d'orientation

## Vous pouvez exprimer trois intentions, qu'il faut indiquer par ordre de priorité

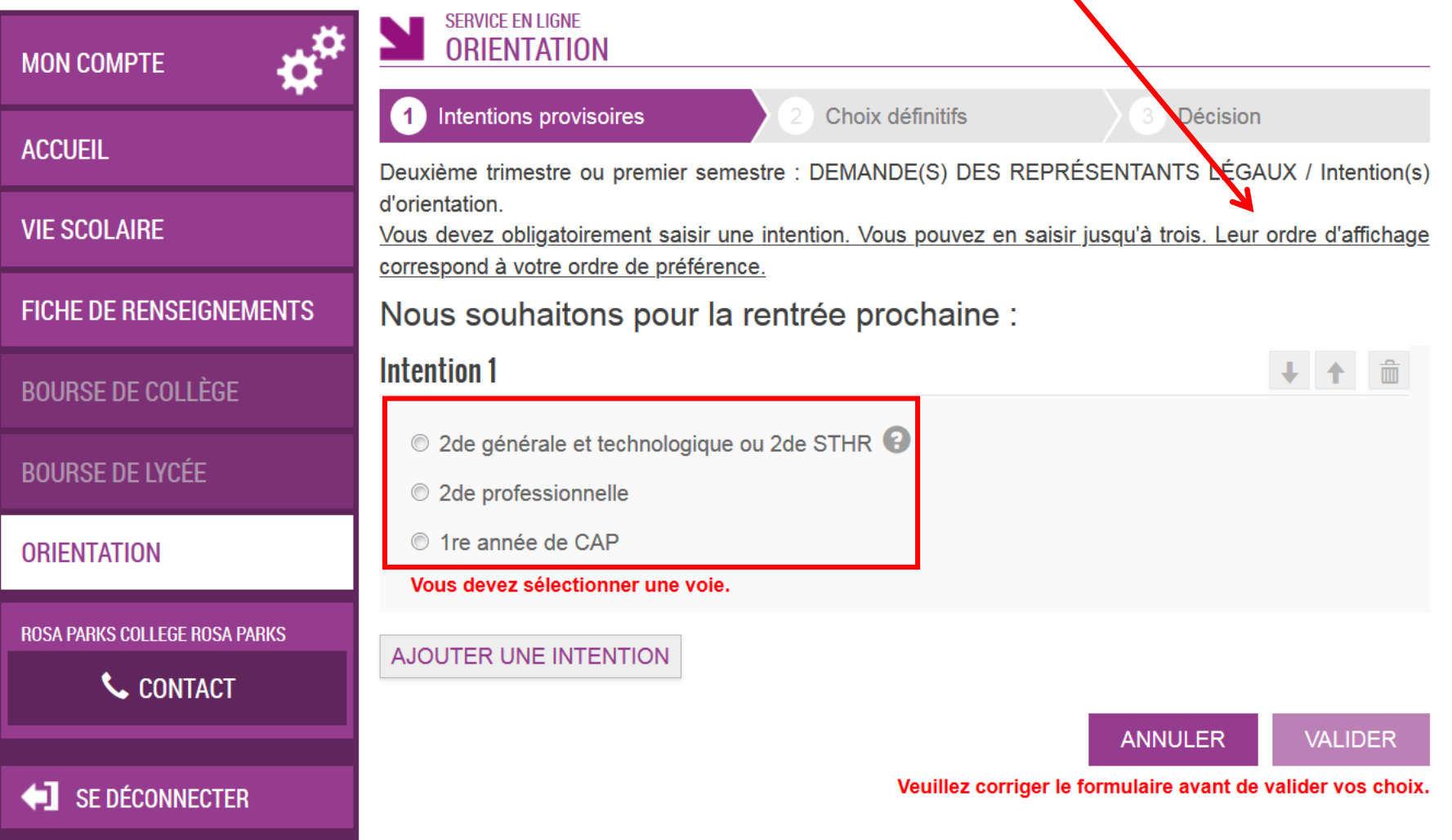

### 1<sup>e</sup> hypothèse Vœu pour la 2<sup>nde</sup> générale et technologique

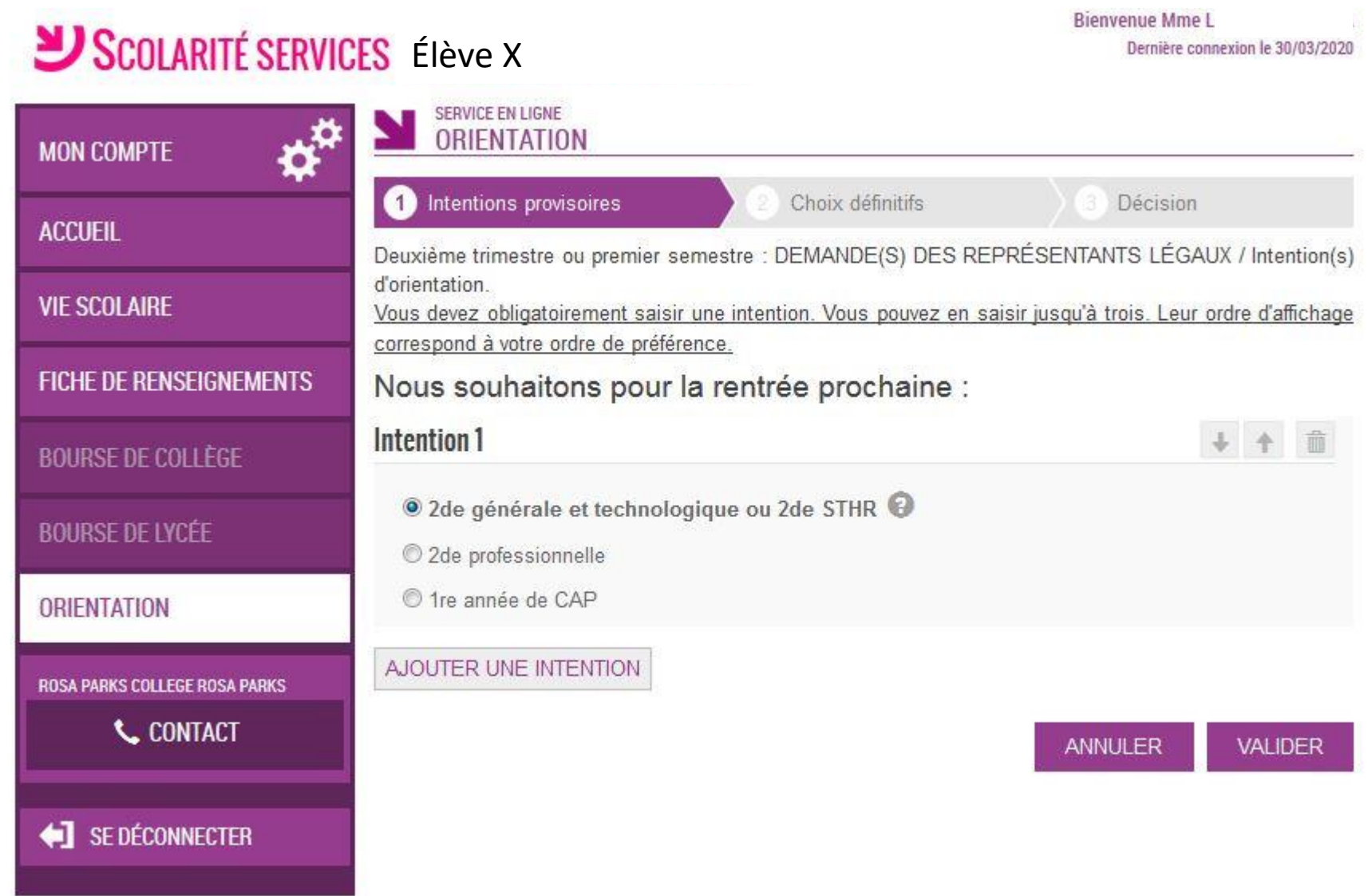

### 2<sup>e</sup> hypothèse Vœu pour la 2<sup>nde</sup> professionnelle ou CAP

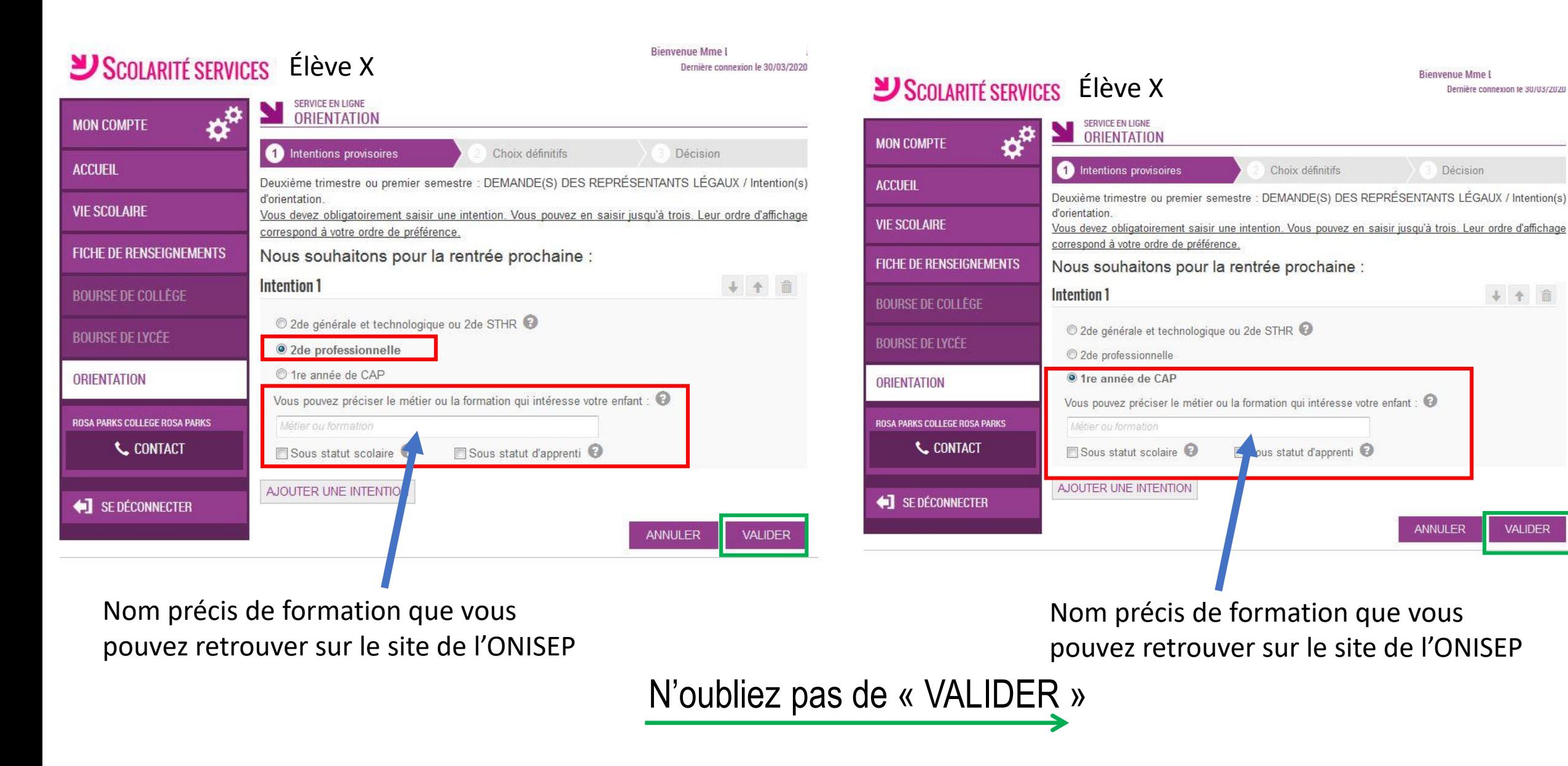

Rienvenue Mme I

Décision

Dernière connexion le 30/03/2020

4 4 前

**VALIDER** 

**ANNULER** 

### 3<sup>e</sup> hypothèse vous souhaitez ajouter un vœu

### SCOLARITÉ SERVICES Élève X

**Dicirventue Mme** Dernière connexion le 30/03/2020

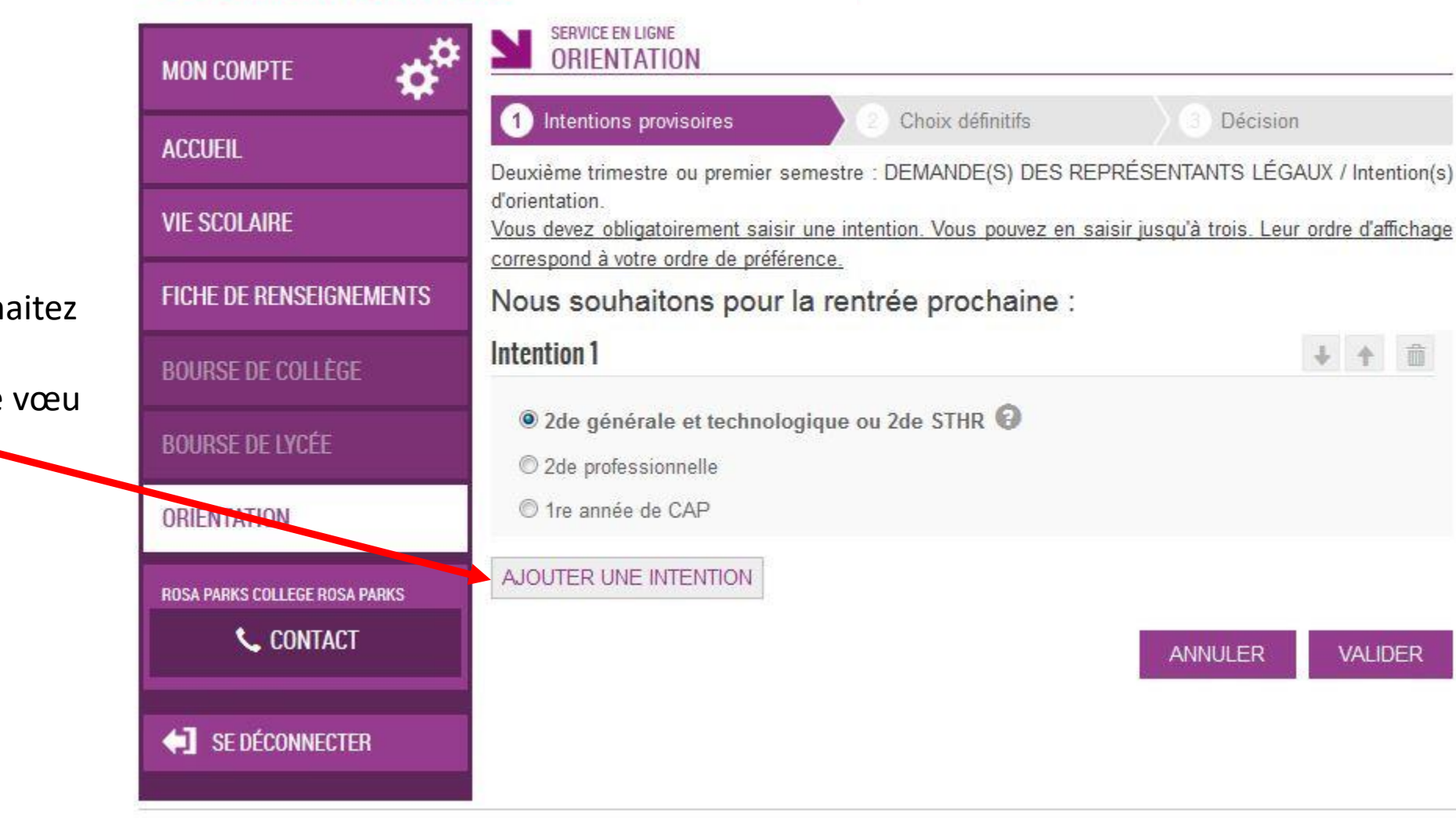

Si vous souh ajouter une intention de Cliquer ici -

### SCOLARITÉ SERVICES Élève X

biel

SERVICE EN LIGNE ORIENTATION ⋩ **MON COMPTE CO** Intentions provisoires Choix définitifs **Décision ACCUEIL** Deuxième trimestre ou premier semestre : DEMANDE(S) DES REPRÉSENTANTS LÉGAUX / Intention(s) d'orientation. **VIE SCOLAIRE** Vous devez obligatoirement saisir une intention. Vous pouvez en saisir jusqu'à trois. Leur ordre d'affichage correspond à votre ordre de préférence. **FICHE DE RENSEIGNEMENTS** Nous souhaitons pour la rentrée prochaine : Intention 1 + 个 命 **BOURSE DE COLLÈGE** 2de générale et technologique ou 2de STHR @ **BOURSE DE LYCÉE** 2de professionnelle <sup>1</sup> tre année de CAP **ORIENTALISM** + + 章 **Intention 2** ROSA PARKS COLLEGE ROSA PARKS **L** CONTACT 2de générale et technologique ou 2de STHR 2de professionnelle 1re année de CAP SE DÉCONNECTER Vous pouvez préciser le métier ou la formation qui intéresse votre enfant : MELEEC  $\nabla$  Sous statut scolaire  $\nabla$ Sous statut d'apprenti AJOUTER UNE INTENTION ANNULER **VALIDER** 

Vous pourrez ainsi ajouter une  $2<sup>e</sup>$  intention et même une 3<sup>e</sup>

N'oubliez pas ensuite de valider

### SCOLARITÉ SERVICES Élève X

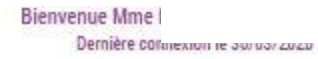

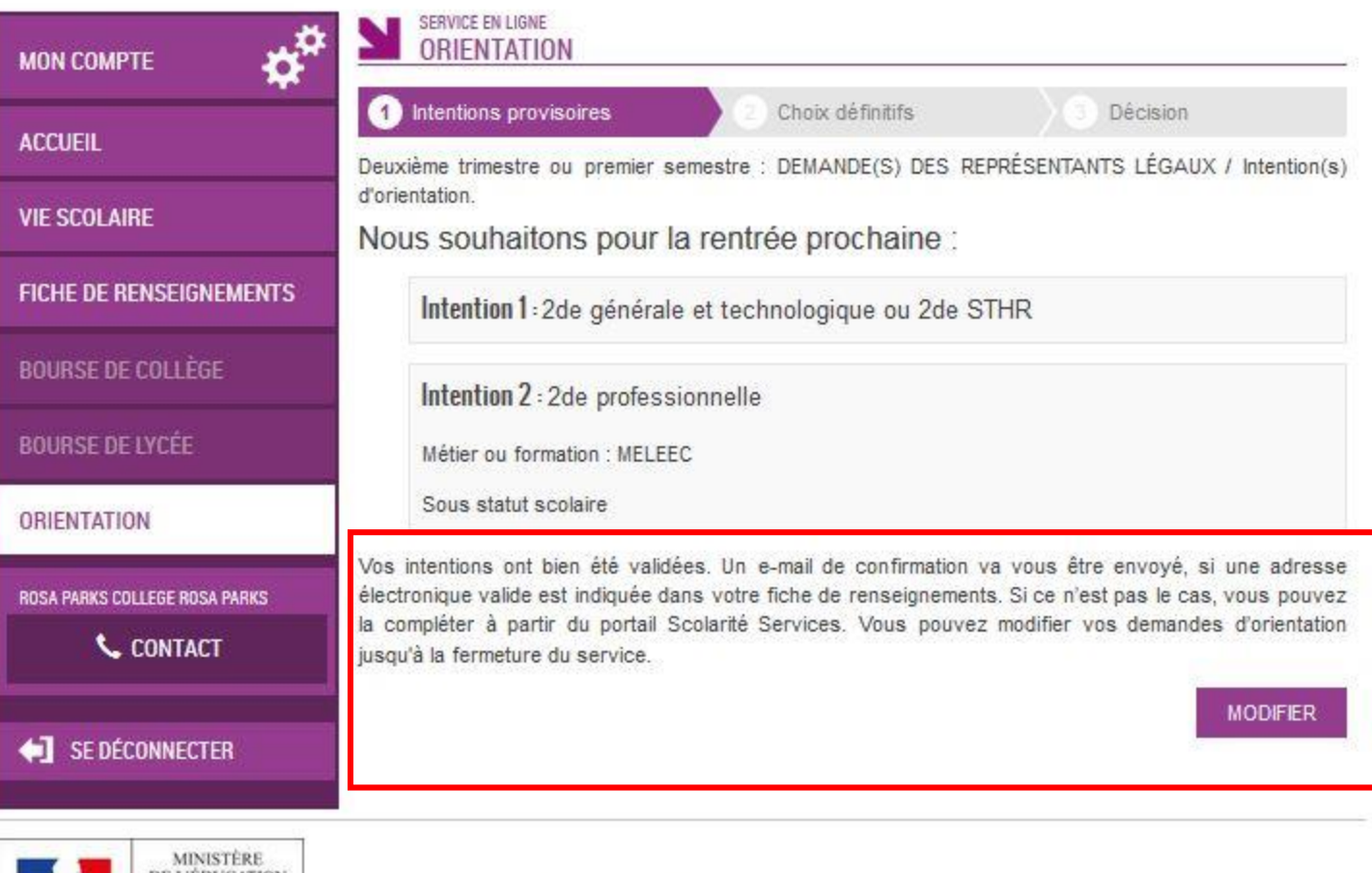

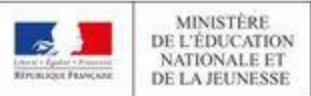

MEN - portact - mentiono légaleo - aide

# 2<sup>e</sup> étape L'affectation

correspond au lieu d 'enseignement dans lequel vous souhaitez vous diriger

Cette 2<sup>e</sup> étape doit correspondre à la décision d 'orientation prise lors du conseil de classe

Vous allez formuler à cette étape des vœux précis de lycée :

- Pour les lycées généraux : nom de l'établissement + ville

- Pour les lycées professionnels : nom de la formation, nom de l'établissement + ville

**Vous avez la possibilité de saisir 10 vœux dans l 'académie et 5 hors académie ordonnés en fonction des préférences de l 'élève**.

Saisie des vœux par les familles

Vous utilisez le téléservice (sur internet) Vous n'utilisez pas le téléservice

**Du 10 au 31 mai 2021 :** 

saisie des vœux via l'adresse **[https://teleservices.ac](#page-2-0)nantes.fr**

**- Du 10 au 31 mai 2021** :

les représentants légaux doivent [renseigner, signer et remettre](#page-24-0) **la fiche de vœu d'affectation** à l'établissement actuel de l'élève. Cette fiche est téléchargeable et modifiable

### <span id="page-15-0"></span>1<sup>er</sup> étape : accès à e-lyco du collège pour se connecter

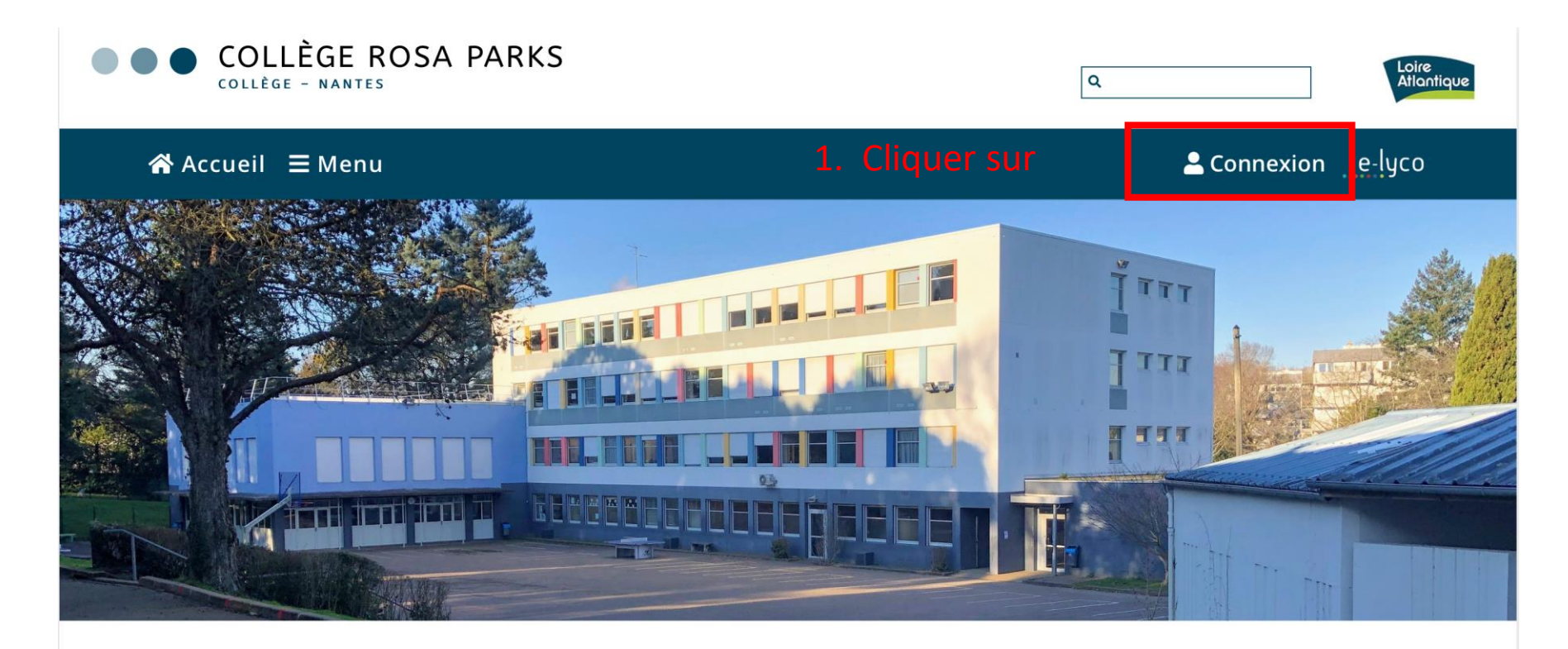

Pour vous connecter à la partie pédagogique d'E-lyco (It's Learning)

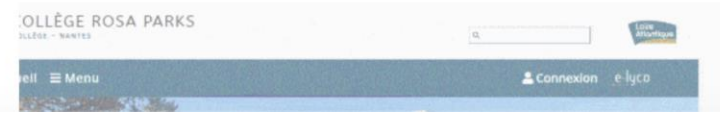

#### $J$  CONTACT

**Collège Rosa Parks** 91 BOULEVARD PIERRE DE COUBERTIN **44100 NANTES** Tél: +33 2 40 94 29 50

### **1 er étape** : accès à e-lyco du collège pour se connecter

Cette fenêtre apparaît

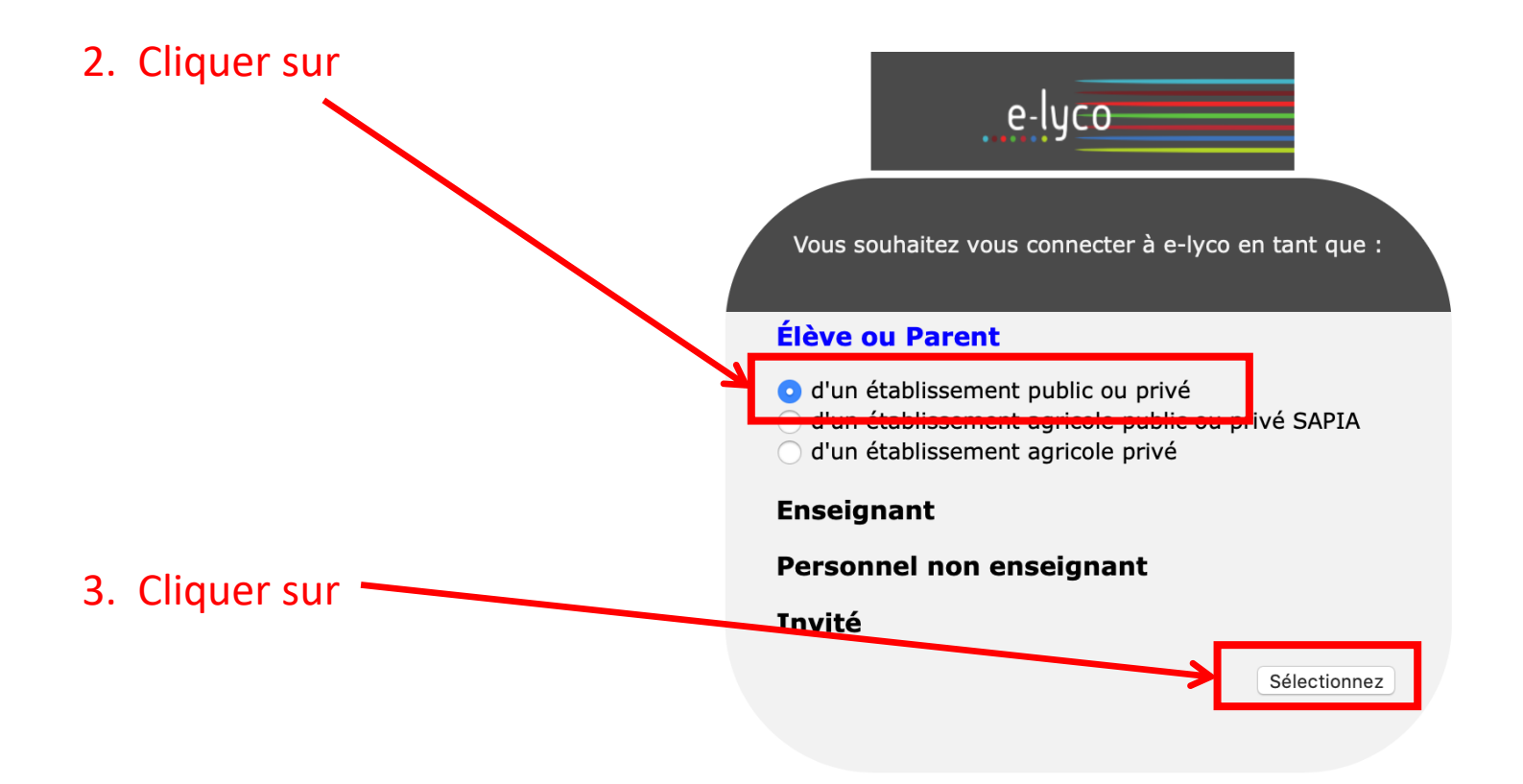

### **2 ème étape** : se connecter en utilisant identifiant et mot de passe

Cette nouvelle fenêtre apparaît :

# **SCOLARITÉ SERVICES**

Bienvenue sur Scolarité services qui vous propose<br>différents services en ligne de l'éducation nationale

Aide pour la première connexion des parents

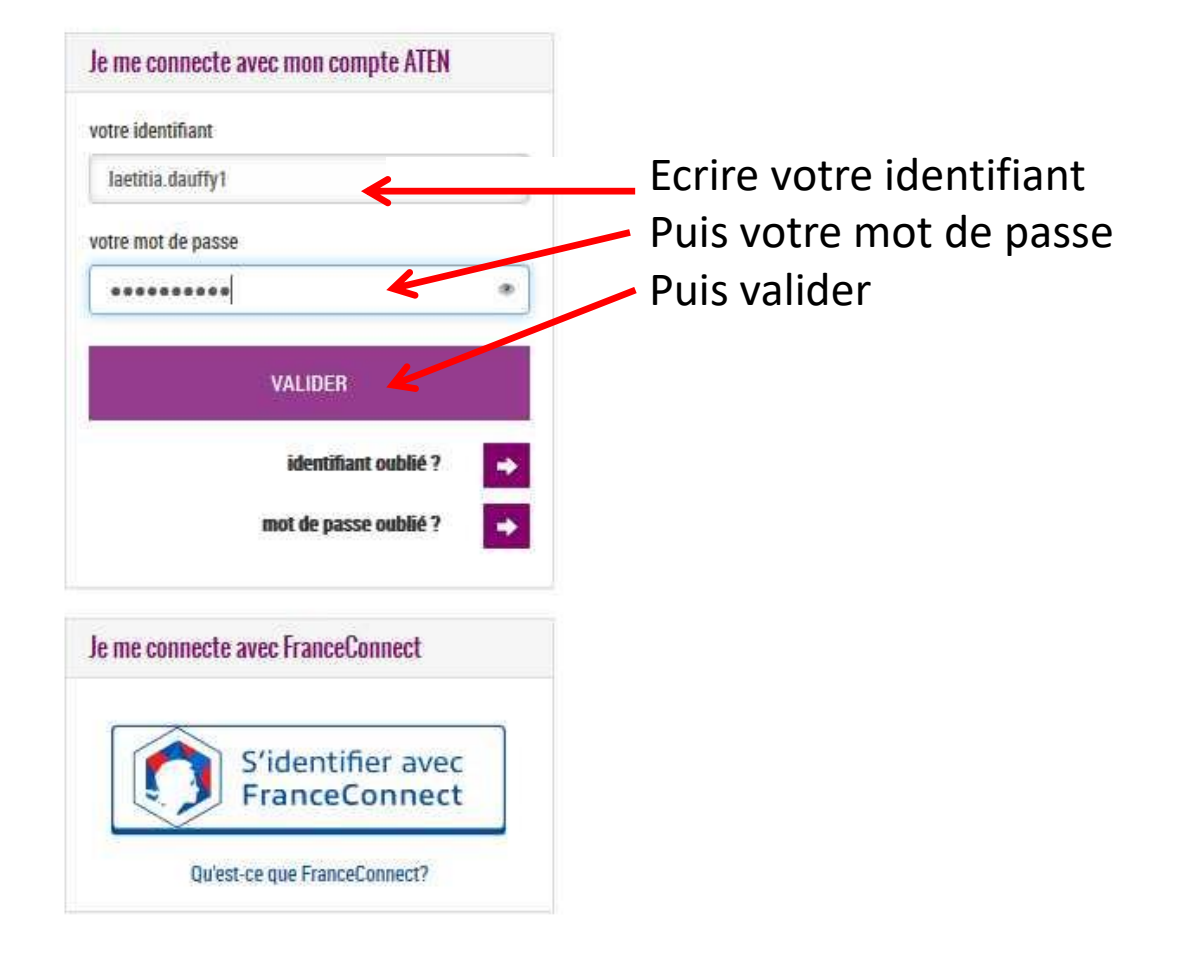

### 3<sup>ème</sup> étape : accéder à la rubrique « téléservices »

Cette nouvelle fenêtre apparaît : vous êtes sur votre espace It's learning et cela vous permet d'avoir accès à la scolarité de votre enfant

Cliquer sur Téléservices.

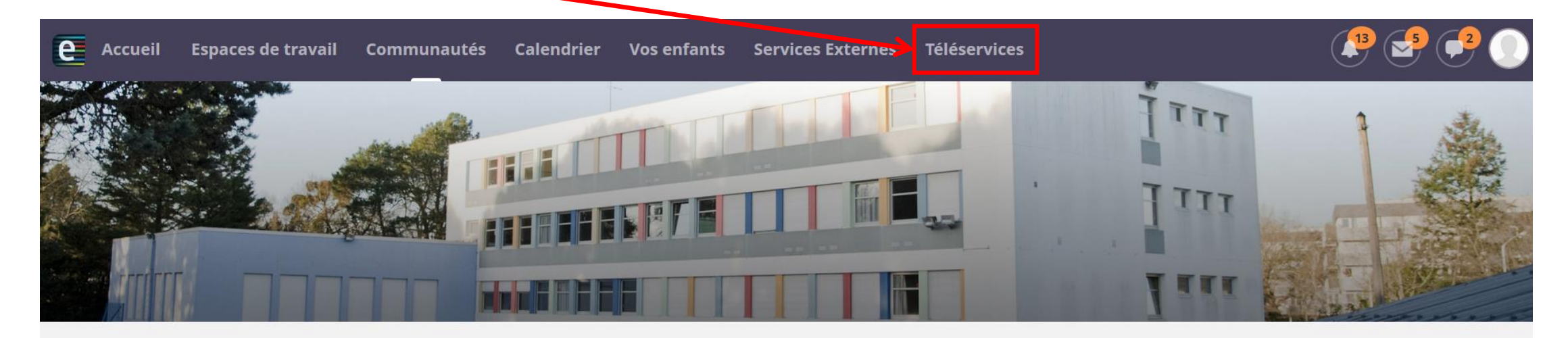

#### **COLLEGE ROSA PARKS (44-NANTES)**

#### **Actualités**

AIDES ALIMENTAIRES ET FINANCIÈRES

Continuité pédagogique-courrier du 27/03 de M. Chollet Principal du collège

Pour télécharger l'application its learning e-lyco, suivez ce tutoriel

Comment se connecter à elyco?

Contacts collège

#### **Agenda**

#### **Contacter vos RUPN's**

Demander une intervention / Signaler un problème

# Et vous cliquez ensuite sur Affectation après la 3<sup>ème</sup>

#### SCOLARITÉ SERVICES

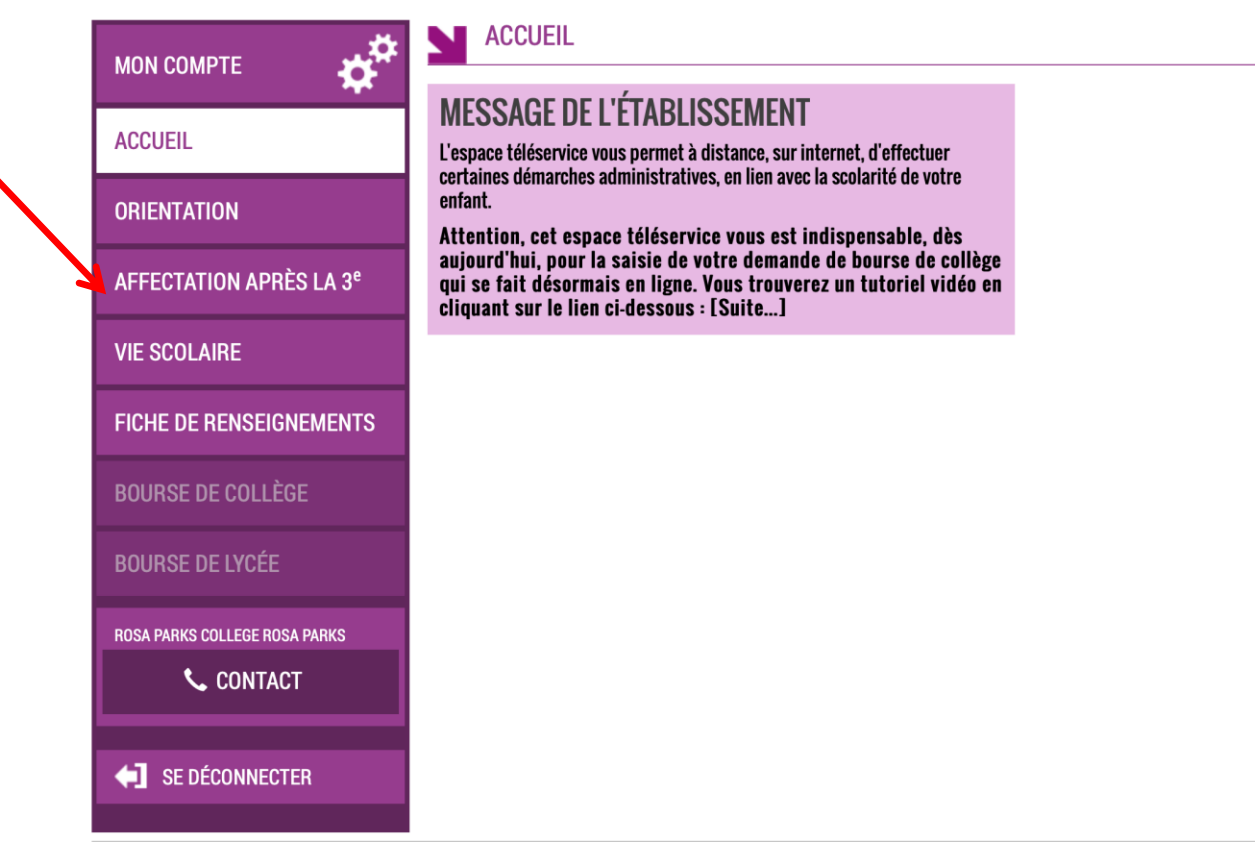

Vous accéderez à cette page, qui vous permet pour le moment de faire des recherche sur les formations et options selon le lieu demandé

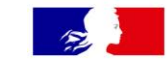

#### **CHOISIR SON AFFECTATION**

DEMANDER UNE FORMATION ET UN ÉTABLISSEMENT APRÈS LA 3<sup>E</sup>

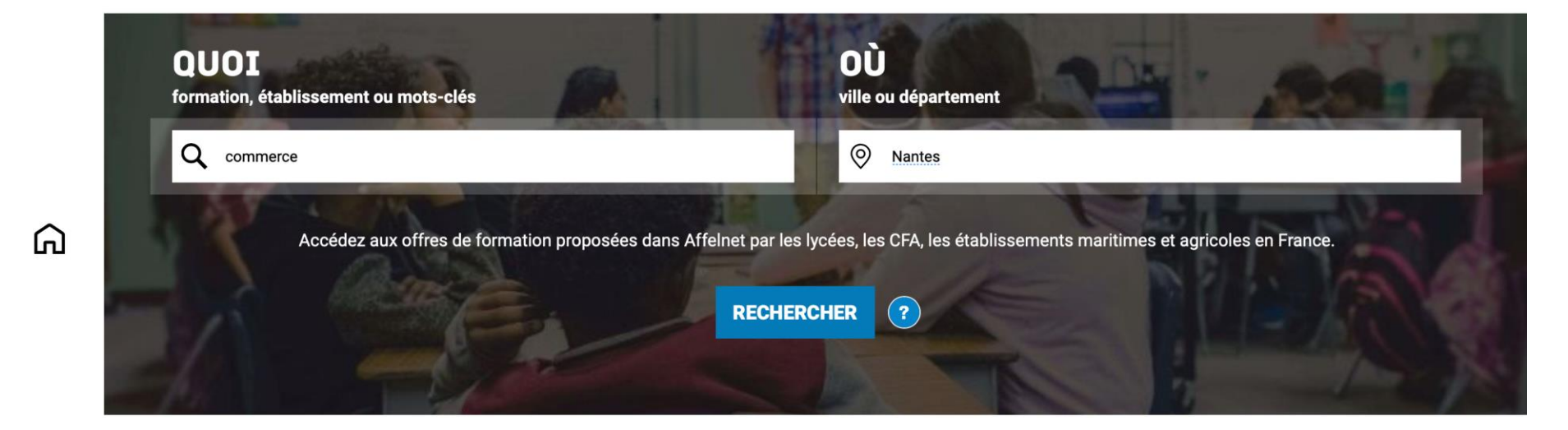

#### **CALENDRIER 2021 - (DATES EN FRANCE MÉTROPOLITAINE)**

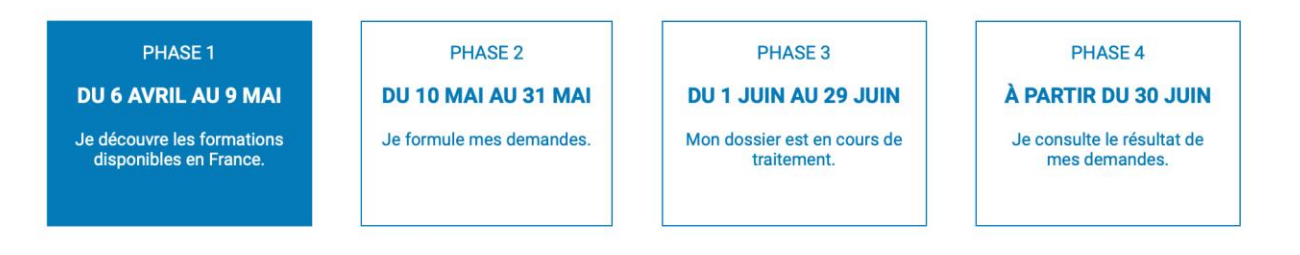

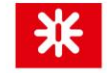

A partir du 10 mai vous pourrez indiquer sur cette page vos vœux d'affectation

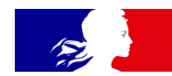

 $\Omega$ 

### **CHOISIR SON AFFECTATION**

DEMANDER UNE FORMATION ET UN ÉTABLISSEMENT APRÈS LA 3<sup>E</sup>

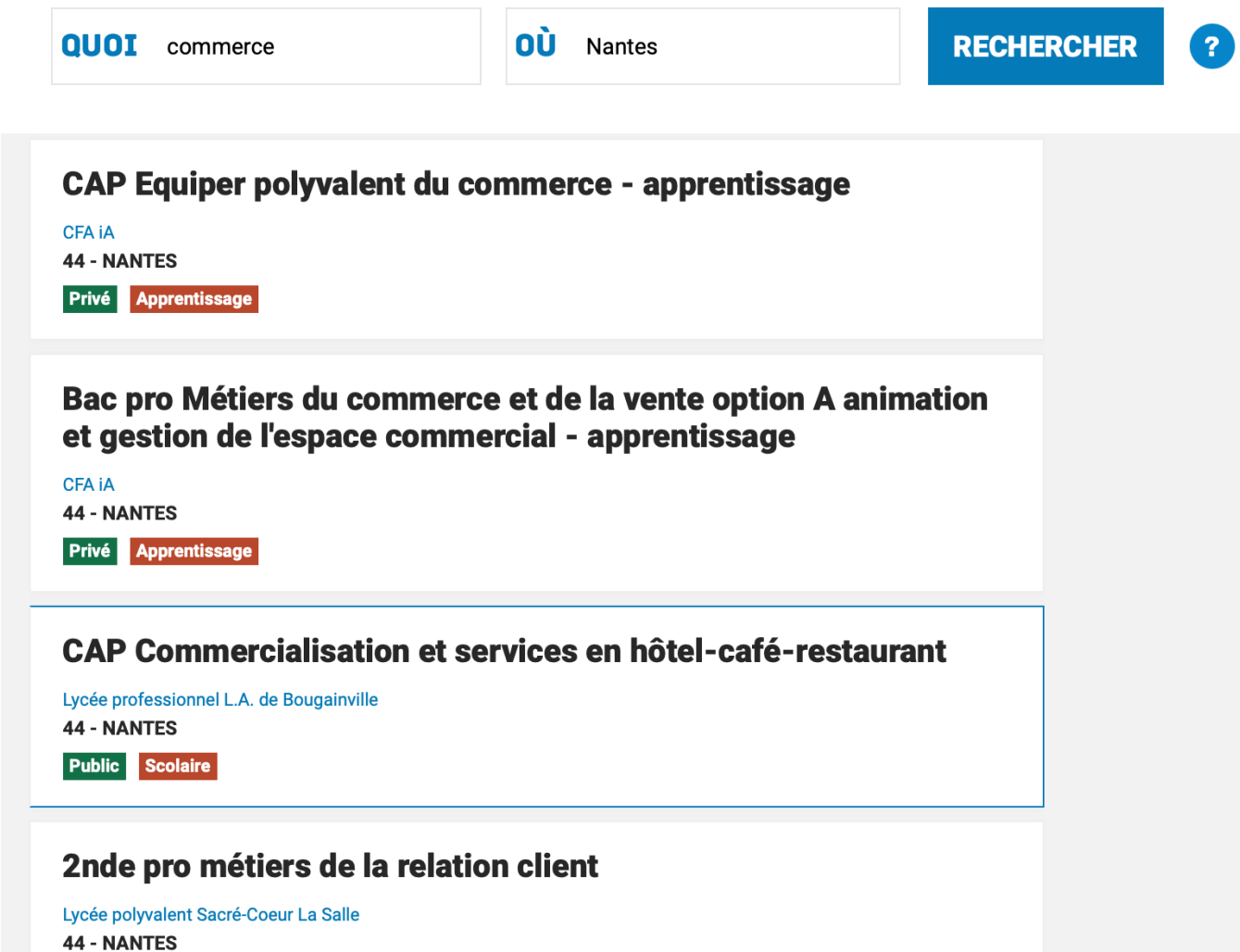

Privé Scolaire

#### 2nde pro métiers de la relation client

Des sites pour aider votre enfant dans ses choix d'orientation

[http://www.onisep.fr](http://www.onisep.fr/)

<http://www.monorientationenligne.fr/qr/index.php>

- Le professeur principal est aussi à votre écoute pour toutes questions.
- Ainsi que Mme Abchar : [florence.abchar@ac-nantes.fr](mailto:florence.abchar@ac-nantes.fr)

# Merci de votre écoute

Prenez soin de vous

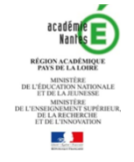

#### **AFFECTATION 2020** Fiche de vœu palier 3<sup>ème</sup>

Courant avril : Vous pouvez consulter toute l'offre de formation en ligne Du 4 mai au 1<sup>er</sup> juin : Vous pouvez formuler jusqu'à 10 vœux dans l'académie + 5 vœux hors académie

#### **SAISIE DES VOEUX D'AFFECTATION :**

#### **Deux situations:**

- Vous possédez des identifiants de connexion au téléservice - affectation : du 4 mai au 1er juin 2020 vous saisissez vos vœux d'affectation

- Vous ne possédez pas d'identifiants de connexion au téléservice - affectation, vous renseignez la fiche de vœu palier 3<sup>me</sup>et la remettez à l'établissement actuel de votre enfant avant le mercredi 20 mai 2020. L'établissement effectuera la saisie de vos vœux avant le 1er juin 2020.

#### Cadres réservés à la famille

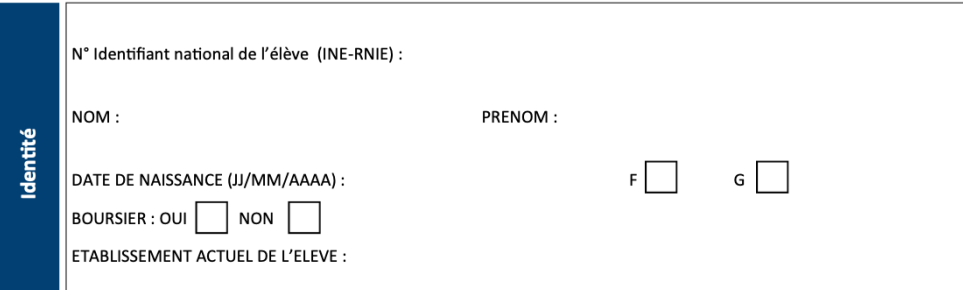

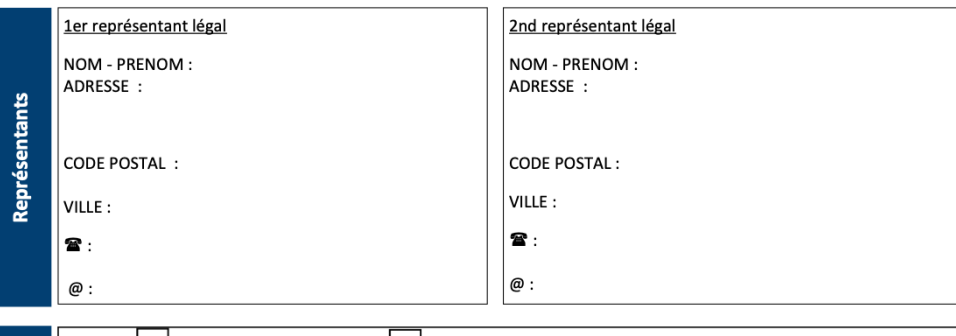

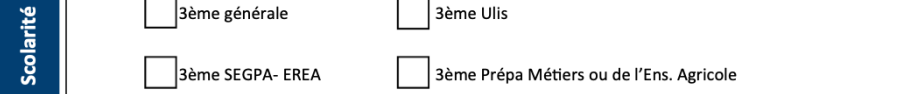

Sur le site académique : www.ac-nantes.fr/ rubriques « orientation-et-insertion » puis « demander une formation »

\* Informations sur la procédure d'affectation 2020 et documents à télécharger

\* Les MENTIONS LEGALES sur les obligations réglementaires en matière de droit et d'information aux familles sur la procédure d'affectation post - troisième

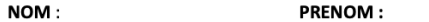

#### VŒUX D'AFFECTATION CLASSÉS PAR ORDRE DE PRÉFÉRENCE. Vous pouvez formuler jusqu'à 10 vœux maximum dans l'académie de Nantes et jusqu'à 5 vœux maximum vers d'autres académies.

#### Situation médicale connue :

O oui Envoyer les éléments justificatifs au médecin conseil de la Direction des Services Départementaux de l'Education Nationale (DSDEN)  $\delta$  non

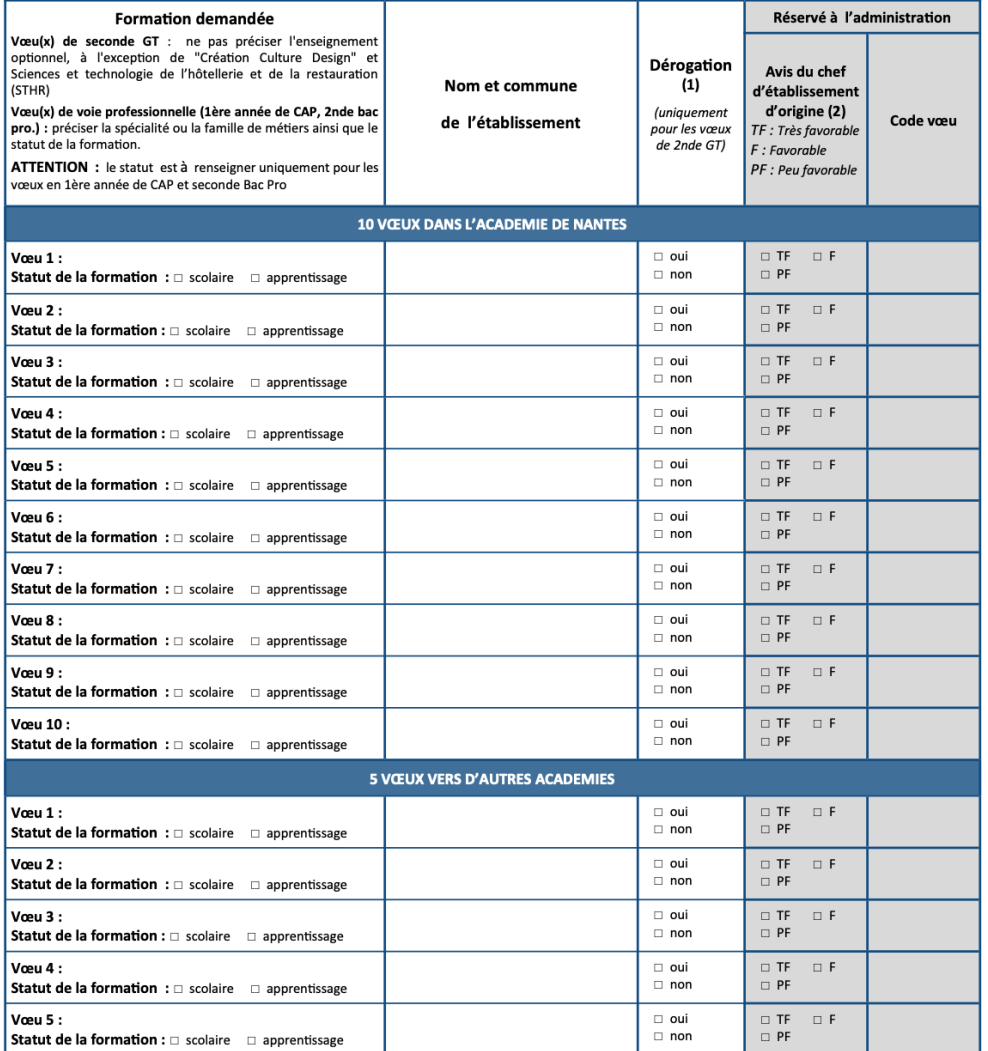

(1) Dérogation : Si vous cochez OUI, vous devez également compléter la fiche "Demande de dérogation pour l'entrée en 2nde GT dans un lycée public". (2) A renseigner uniquement pour des vœux en 1<sup>ère</sup> année de CAP, 2<sup>nde</sup> professionnelle, 2<sup>nde</sup> GT Création culture design et 2<sup>nde</sup> STHR en établissement public

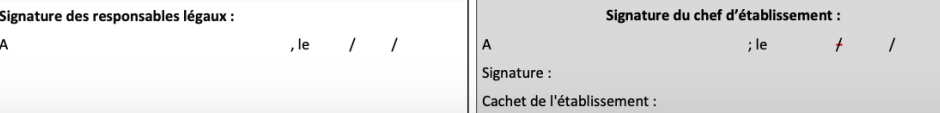

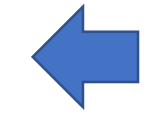

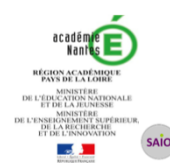

#### Imprimé de demande de dérogation pour l'entrée en 2<sup>nde</sup> GT dans un lycée public

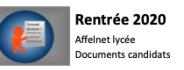

A remettre à l'établissement de votre enfant avec les pièces justificatives selon le motif de dérogation (voir page 1, paragraphe () au plus tard le : Vendredi 29 mai 2020

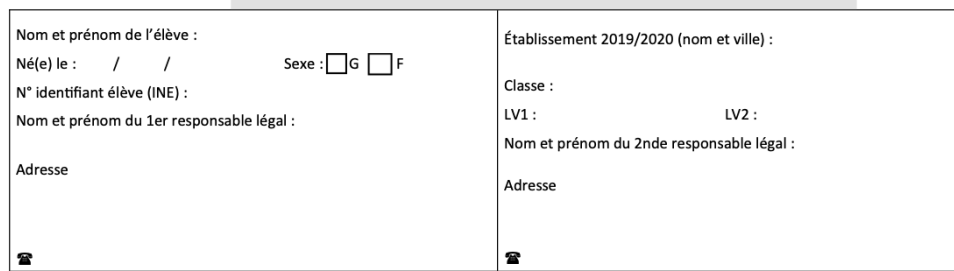

Indiquez ci dessous la liste ordonnée des vœux formulés dans le téléservice affectation (ou sur le dossier d affectation post 3<sup>ème</sup>)

Indiquez ci-dessous les vœux que vous avez formulés dans le téléservice - affectation ou sur la fiche de vœu d'affectation palier 3<sup>ème</sup> ou palier 2<sup>nde</sup> selon l'ordre de vos préférences. Afin de garantir une affectation il est important de formuler au moins un vœu de 2<sup>nde</sup> GT pour le lycée de secteur (hors vœux de 2<sup>nde</sup> contingentée, de 2<sup>nde</sup> de l'enseignement agricole soumise à régulation ou de 2<sup>nde</sup> à recrutement sur dossier) parmi vos vœux de 2<sup>nde</sup> GT.

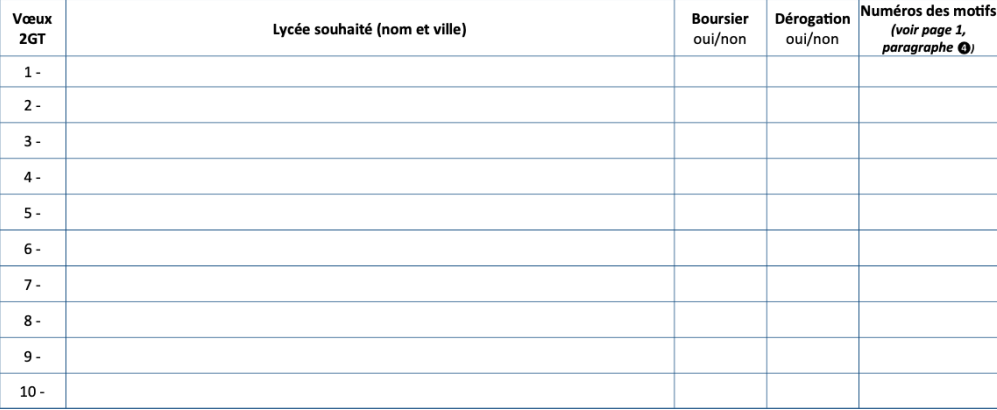

Précisions complémentaires sur la demande de dérogation:

Date et signature du/des responsable/s légal/aux :

Observations éventuelles du chef d'établissement sur la validité des motifs présentés :

Signature et cachet